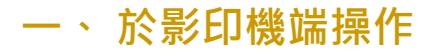

## **1**、 操作【列印】功能

 點擊【列印】功能紐 2 若機器為待機狀態(螢幕全 黑)請按壓(綠色)【喚 醒】鍵

點擊【登入】按鈕

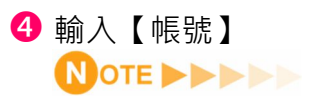

【帳號】為校園網路或修繕 系統帳號, eq. zhikai

 【數字】可由右方數字鍵按 壓

輸入完成點擊【確定】按鈕

停止/清除

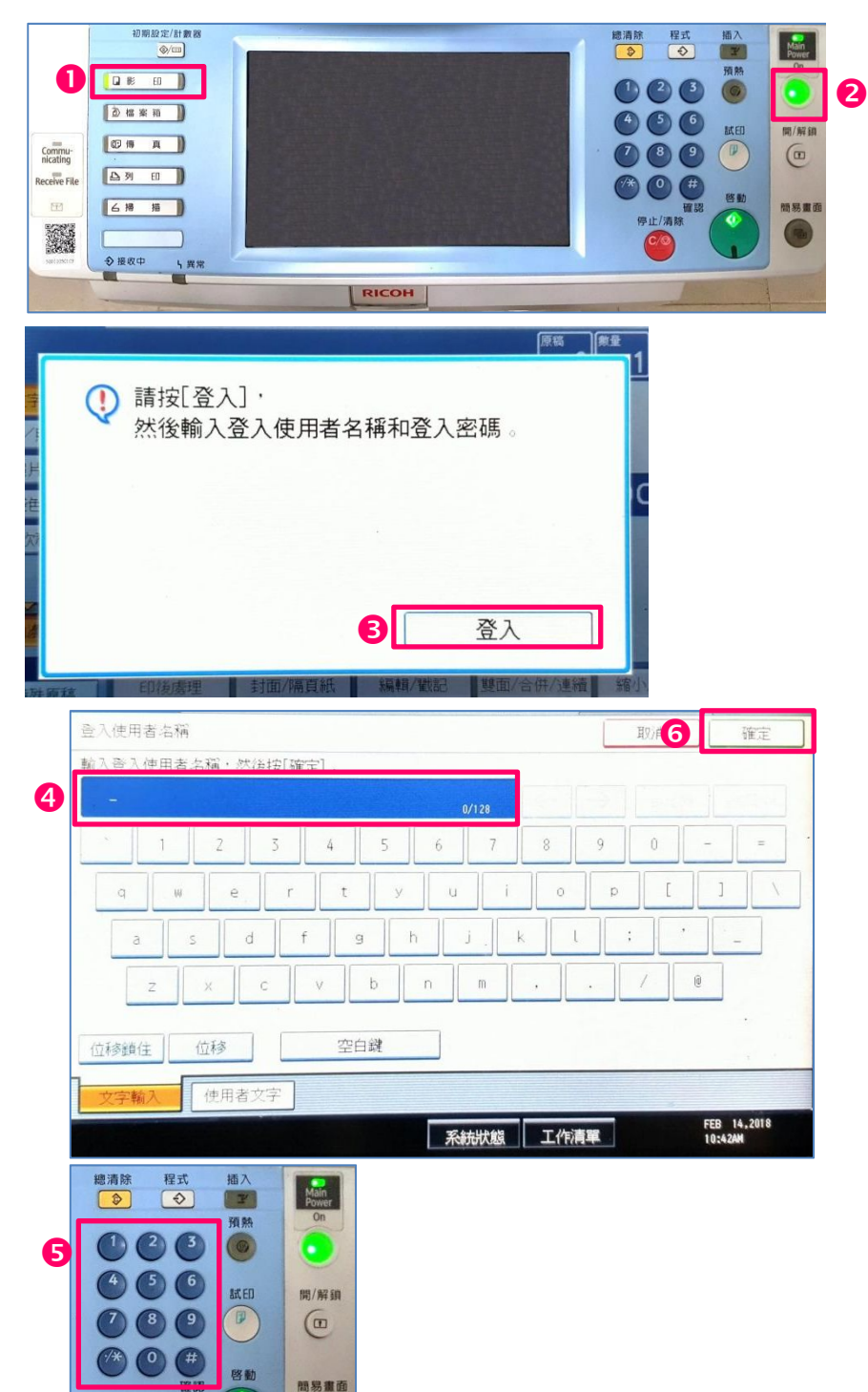

## RICOH **影印機帳號密碼認證操作方式 3**

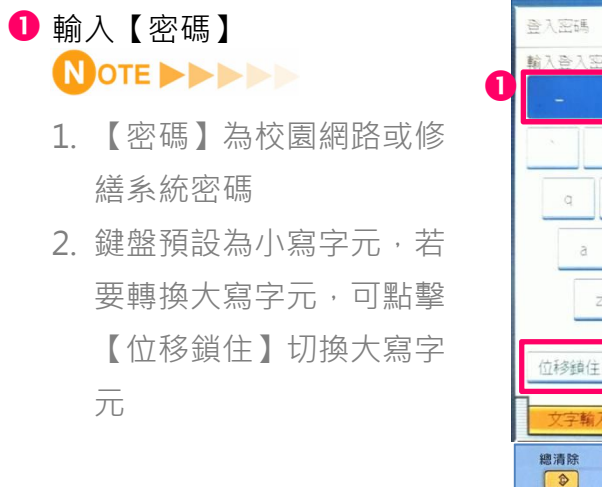

- 2 【數字】可由右方數字鍵按 壓
- 8 輸入完成點擊【確定】按鈕
- 4 操作完成請記得按壓【開 / 解鎖】鍵,進行登出動作

登出完成螢幕顯示畫面

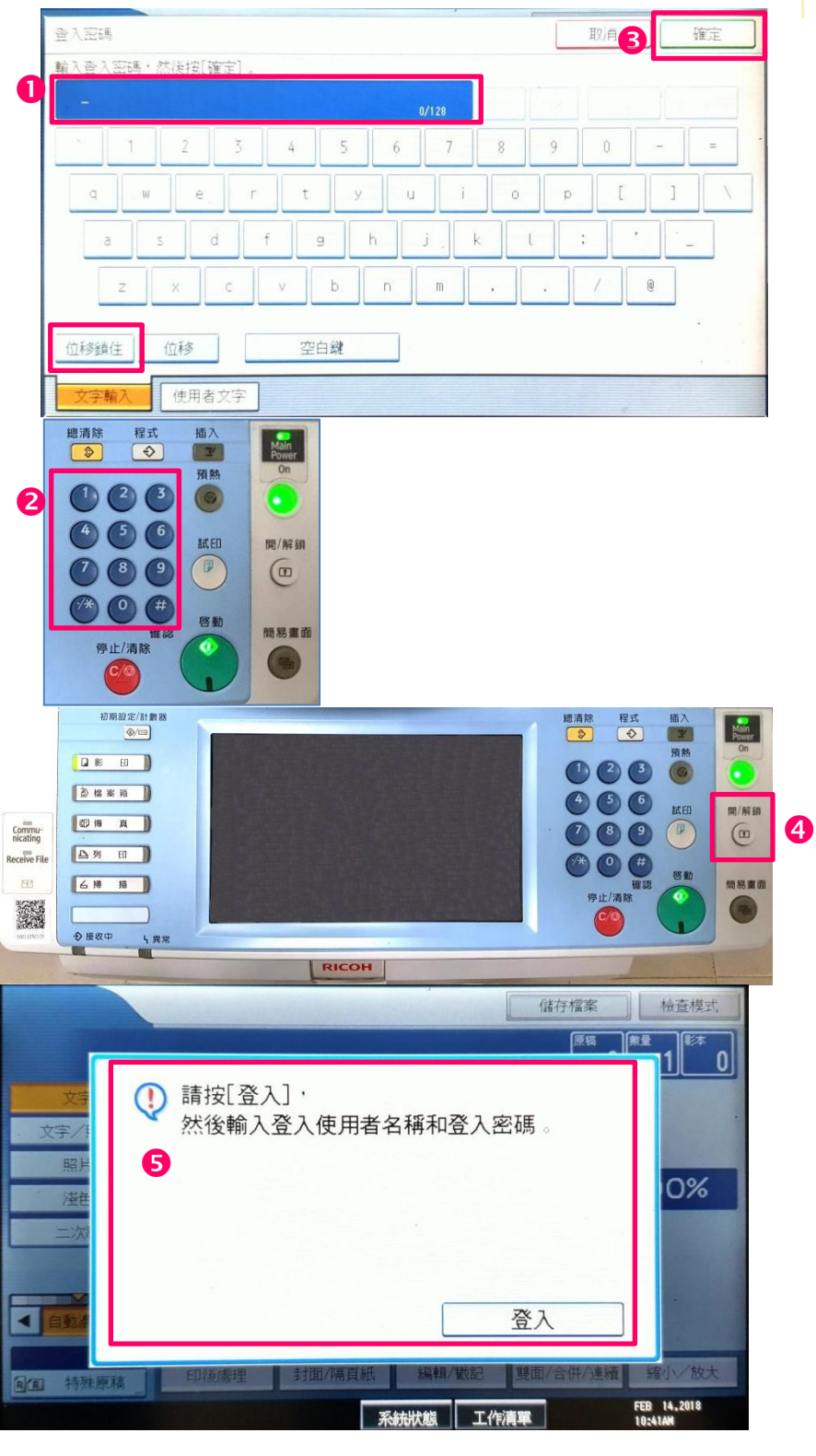